# **Introduction**

This is a supplemental User Guide intended to describe the following SMART features, replacing Security Administration>User Profile Maintenance feature from EFS:

## **Search/Edit>Broker**

This is a sub section of the SMART User Guide. You may contact TechSupport via [email](https://www.sltx.org/about/contact-us/) to obtain a complete version of the User Guide.

Note: Development is in progress; this guide may be updated as new releases are in place.

# **Prerequisites**

You must have an authorized account with active credentials to SLTX's Electronic Filing System (EFS) or SMART application. SMART utilizes EFS credentials; therefore, separate credentialing is not necessary. Prior to accessing SMART and/or utilizing the API, you are required to accept any licensing agreements: Privacy Policy, Terms of Use, and SMART Connector and/or API User Licensing Agreement (when applicable).

## **Environments**

The following URLS are used for SMART: **Test:** <https://test.sltx.org/> **Production:** <https://smart.sltx.org/>

## **Site Navigation**

To navigate back one or more pages, you may use your browser's back button or clickable breadcrumbs at the top of each page, or the left navigation panel.

#### *Supported Browsers*

- Google Chrome
- Microsoft's Edge

NOTE: Internet Explorer (IE), regardless of the version, is not supported

# <span id="page-0-0"></span>**Primary Navigation**

**Step 1:** Select Search/ Edit menu and click Brokers

\*This allows for viewing of information SLTX maintains about your agency, maintain/create Online filing users' profiles, or reset passwords for existing profiles, and maintain/create Contracts.

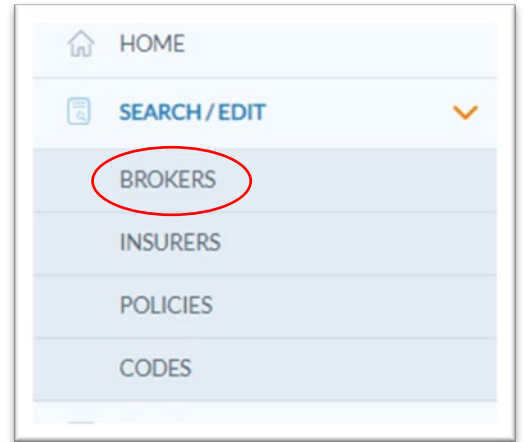

#### **BASIC Search**

**Step 1:** Once you click Broker from Search/Edit menu, you may view license and contact info by selecting License/Contact tab. Info for agent or agency will be shown with authorized credential.

Note: SLTX obtains licensing info directly from Texas Department of Insurance (TDI), while contact info is obtained from you, the user, or other external sources.

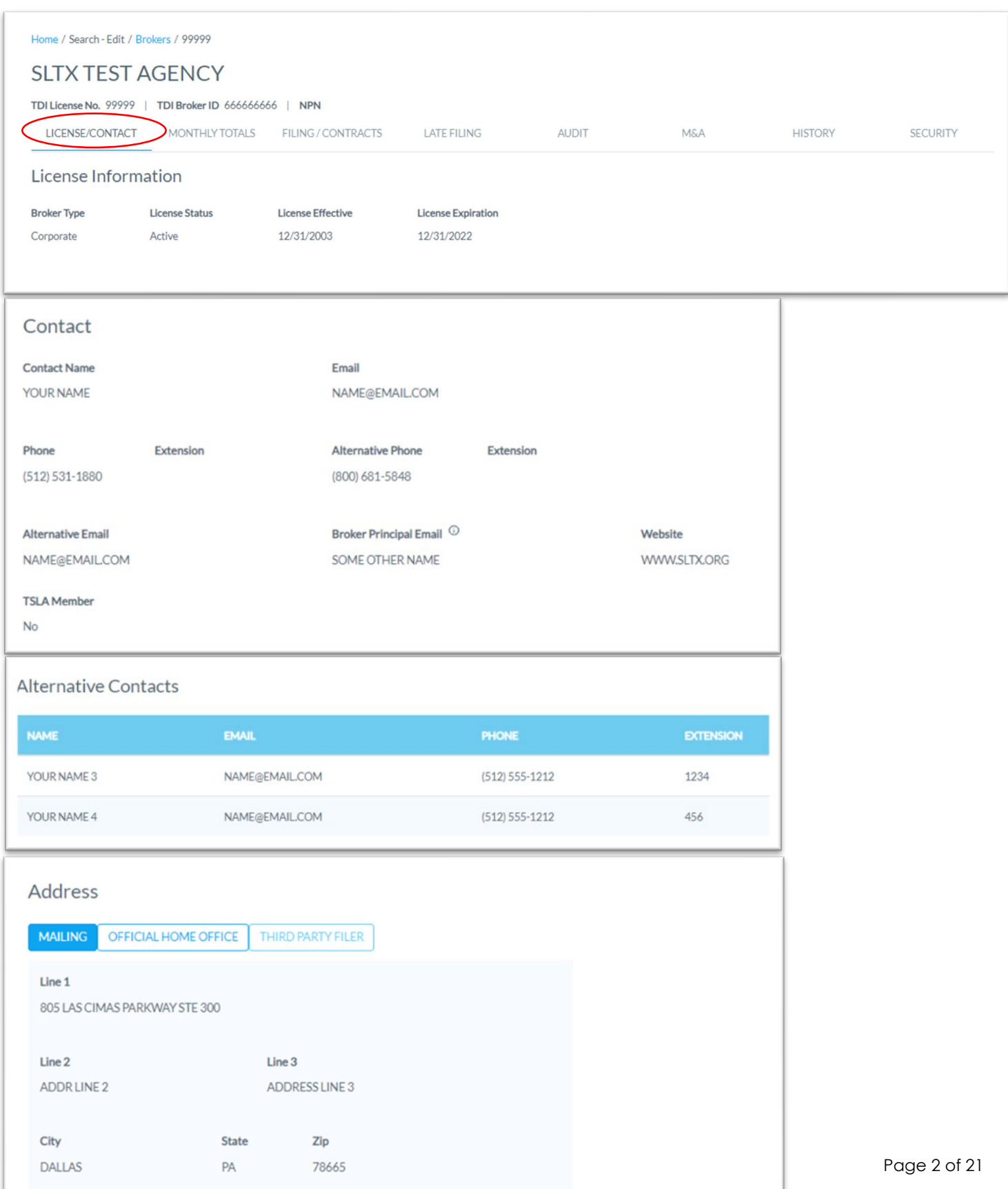

## **DBA/AKA**

**Step 1:** To View DBAs on file with SLTX, click the down arrow to the right of "DBA/AKA".

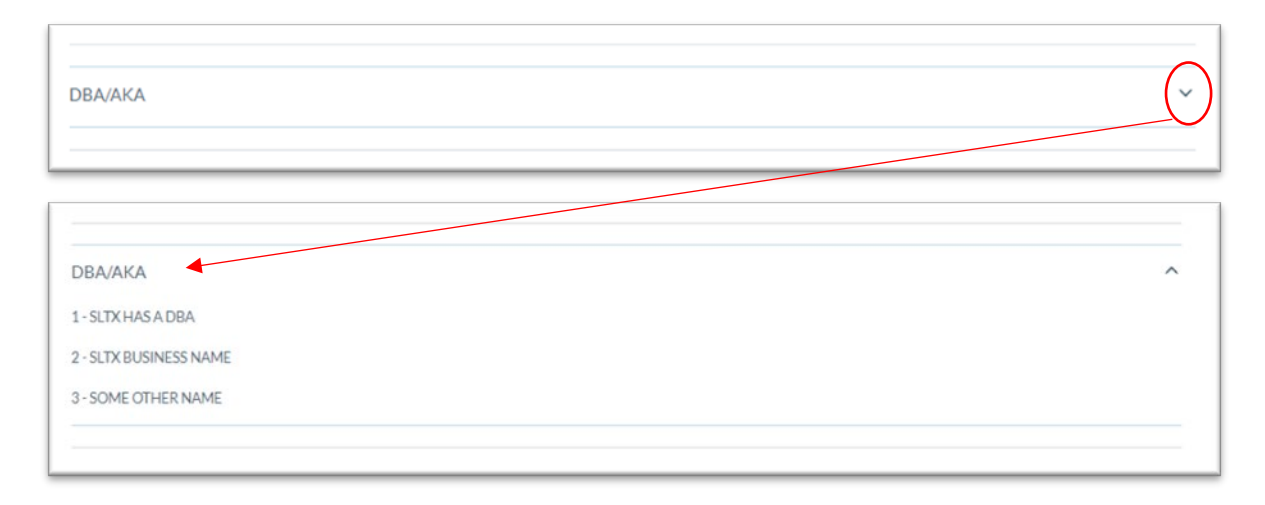

## **Broker Monthly Totals Tab**

**Step 1:** After completing STEP 1 from **Primary Navigation** section, you may view summarized premium data by selecting Monthly Totals tab. Information relating to premium and filing counts related to your agency will be shown.

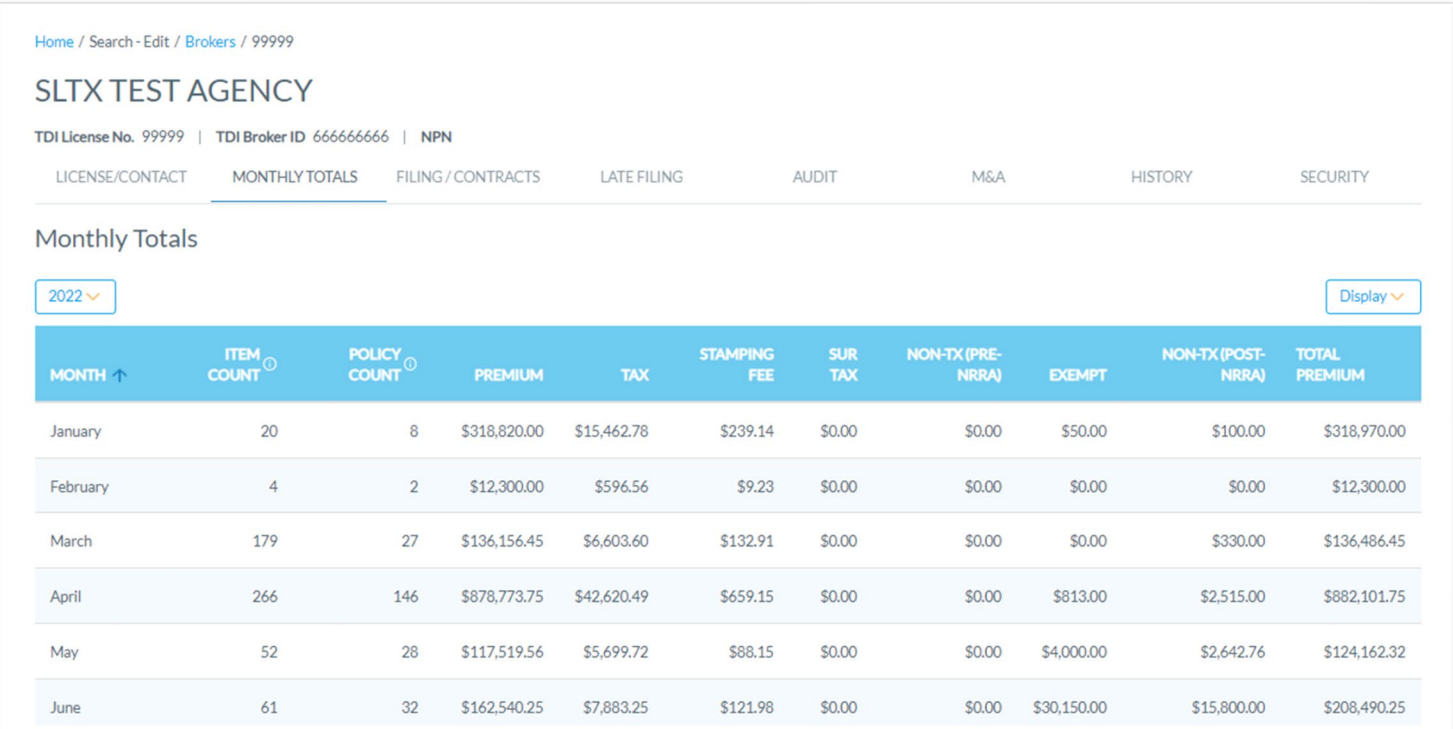

## **Filing / Contracts Tab > Contracts sub-tab**

**Step 1:** After completing STEP 1 from **Primary Navigation** section, you may view Contracts by selecting Contracts from Filing/Contracts tab. Contracts which are associated with your agency will be shown.

Note: A Contract is a regularly used group of insurers and/or syndicates normally used when making policy flings. Any Contract shown may assist in making policy filings by selecting Contract, which will automatically populate insurers and/or syndicates directly into policy filings.

Home / Search - Edit / Brokers / 99999 **SLTX TEST AGENCY** TDI License No. 99999 | TDI Broker ID 666666666 | NPN MONTHLY TOTALS FILING / CONTRACTS LATE FILING **AUDIT**  $M&A$ **HISTORY** SECURITY LICENSE/CONTACT Contracts **Filing Preference Outstanding Errors (Tags)** Previous Uploads Coverage & Class Mappings **Contracts** - 8 Contracts **Add Contract** 123 Date **Status** Insurers  $\checkmark$ Edit **MAN** 11/02/2022 Active Expand to see Insurers list 123 **Date Status Insurers** Fdit **UND** 09/13/2022 Active Expand to see Insurers list **DALLAS** Date **Status Insurers** Edit **DALLAS** 03/01/2022 Active Expand to see Insurers list

Note: The use of Contracts is not required; and instead, is presented as an optional feature.

View Details: Click down arrow to the right of contract to view insurers, percentage of participation, and syndicates within each contract.

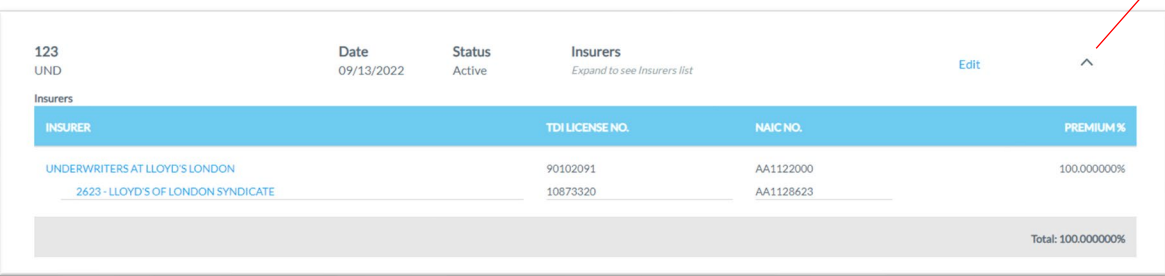

#### **Edit Existing Contracts**

Step 1: Click EDIT link to EDIT existing Contracts. Functions include updating Contract ID, Description, Date, Status, and Insurer information. A Contract may also be DELETED.

**Step 2:** Once changes have been made, click SAVE. Click CANCEL and you will return to Filing / Contracts Tab without saving changes.

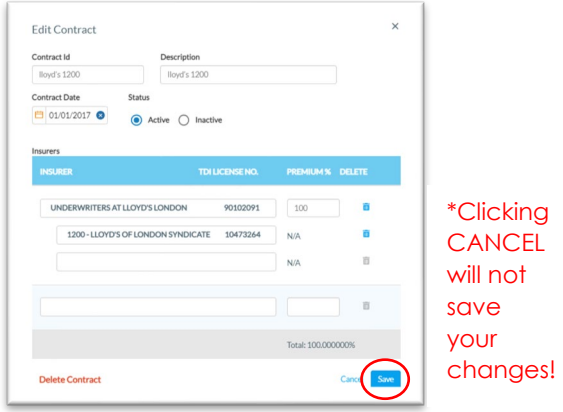

## **Step 3:** To DELETE a Contract, click DELETE.

Note: Confirm delete. It cannot be undone once confirmed.

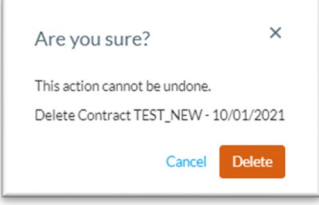

#### **Add New Contracts**

**Step 1:** Click Add Contract button to create or add a new Contract

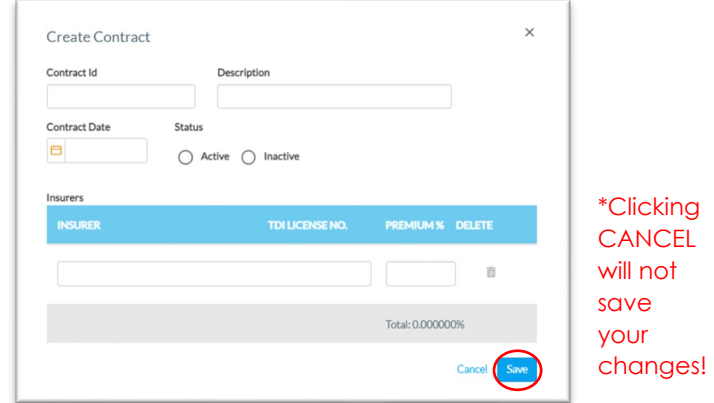

**Step 2:** Input Contract ID, Description, Date, and Status. Additionally, input insurer(s) and corresponding percentage of participation. A type-ahead feature is available for Insurers, allowing users to type TDI license number, Insurer Name, or syndicate number (when applicable). Once complete, click SAVE.

When searching for or selecting one or more Lloyd's syndicates, first select Underwriters at Lloyd's London. It's not necessary to input percentage of participation for any Lloyd's syndicate, but info must be included on insurance document (per  $6$  TIC 981.101(c)(5).

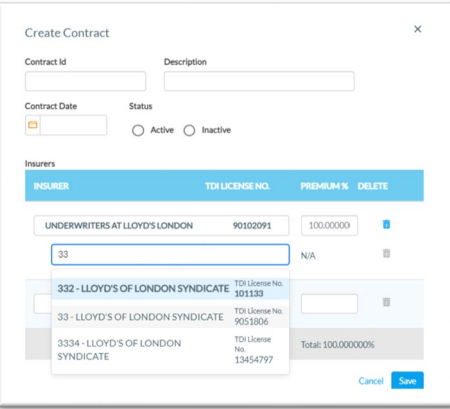

## **Filing / Contracts Tab > Outstanding Errors (Tags) sub-tab**

**Step 1:** After completing STEP 1 from **Primary Navigation** section, you may view a listing of outstanding errors (tags) by selecting Outstanding Errors (Tags) from Filing/Contracts tab. All outstanding errors (tags) will be shown, sorted by age.

*<Future Release> Ability to navigate to correct or delete errors workflow directly from this page.* 

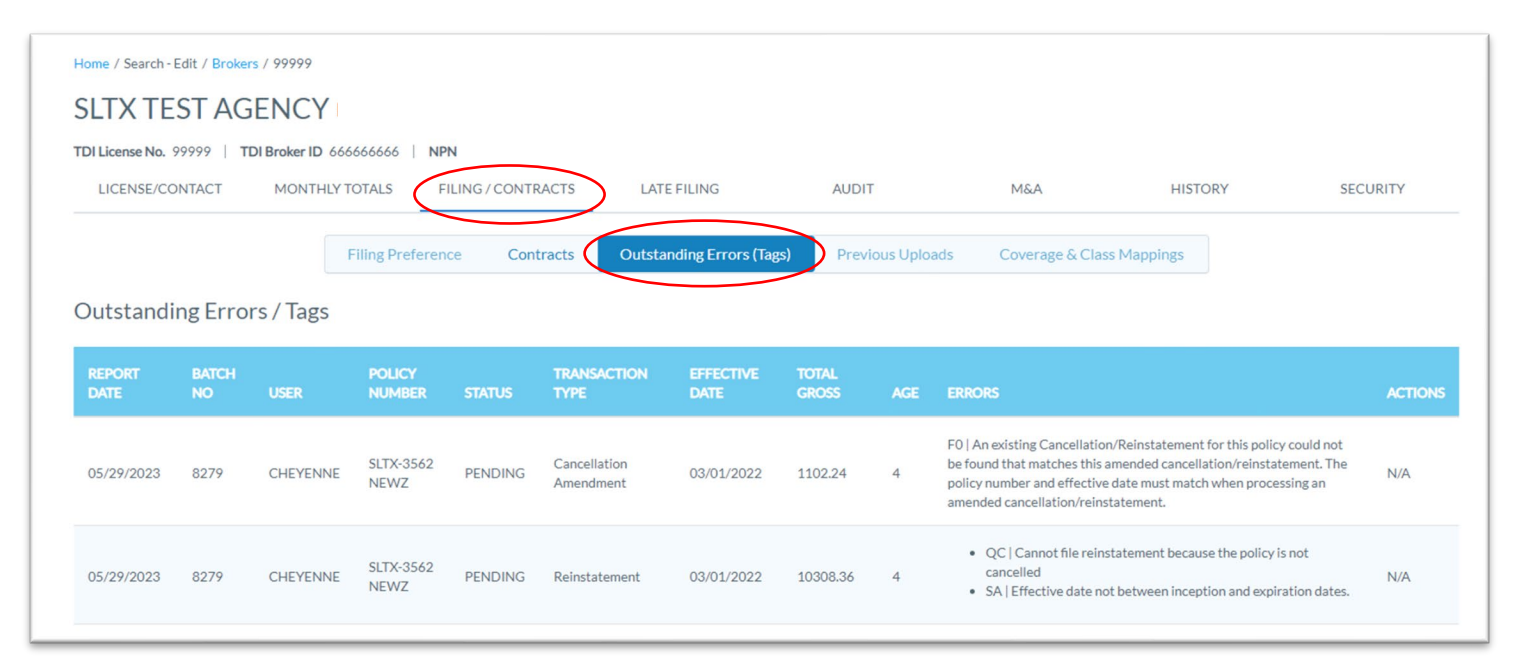

Primarily, users will access this page / feature by clicking "View Error (Tags)" or "Outstanding Error (Tags)" from Broker Landing page.

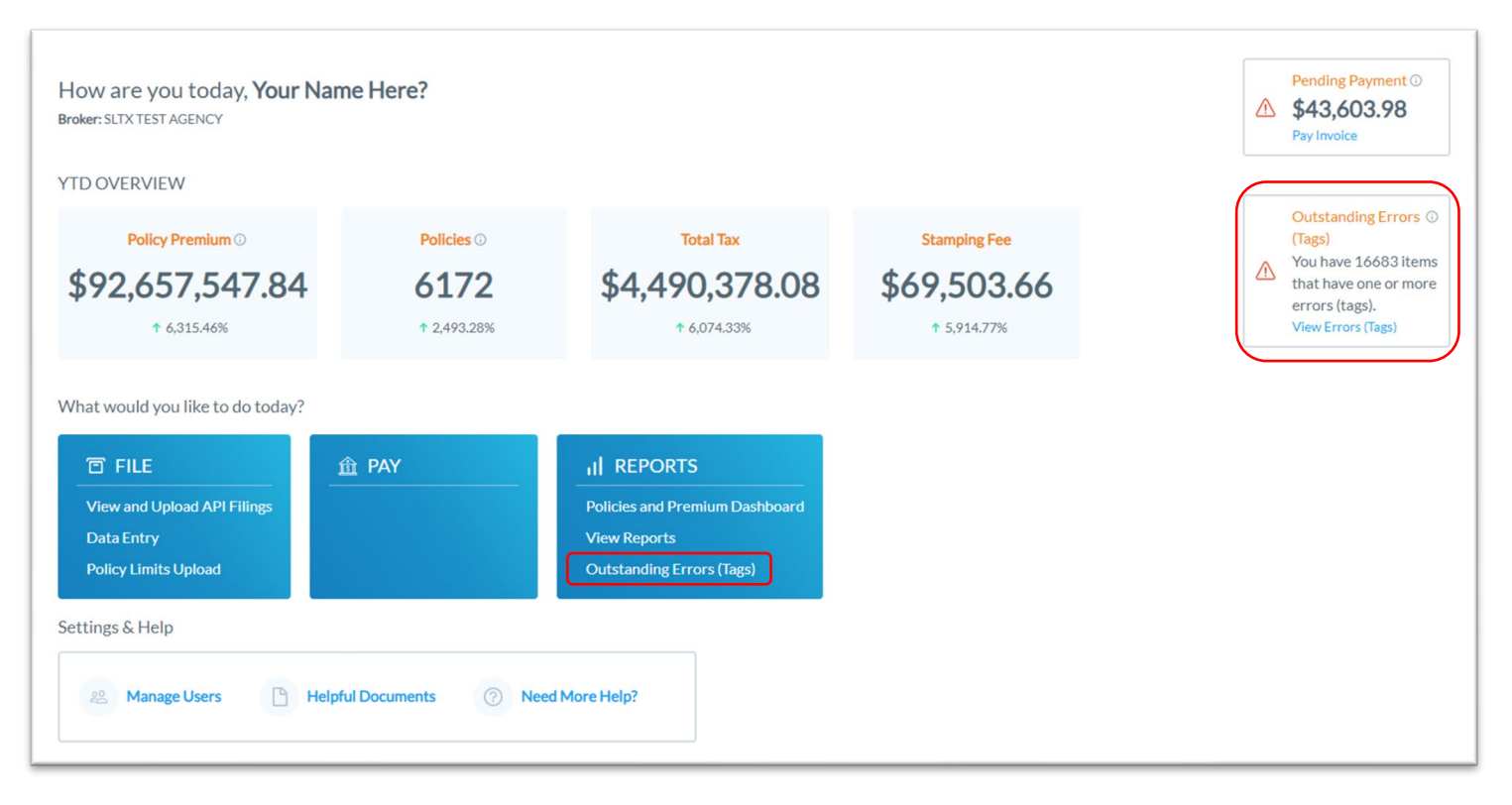

#### **Broker Late Filing Tab**

**Step 1:** After completing STEP 1 from <u>Primary Navigation</u> section, you may view summary data relating to monthly and annual late filings by selecting Late Filing tab.

*<Future Release> Ability to directly link to monthly or annual reports.* 

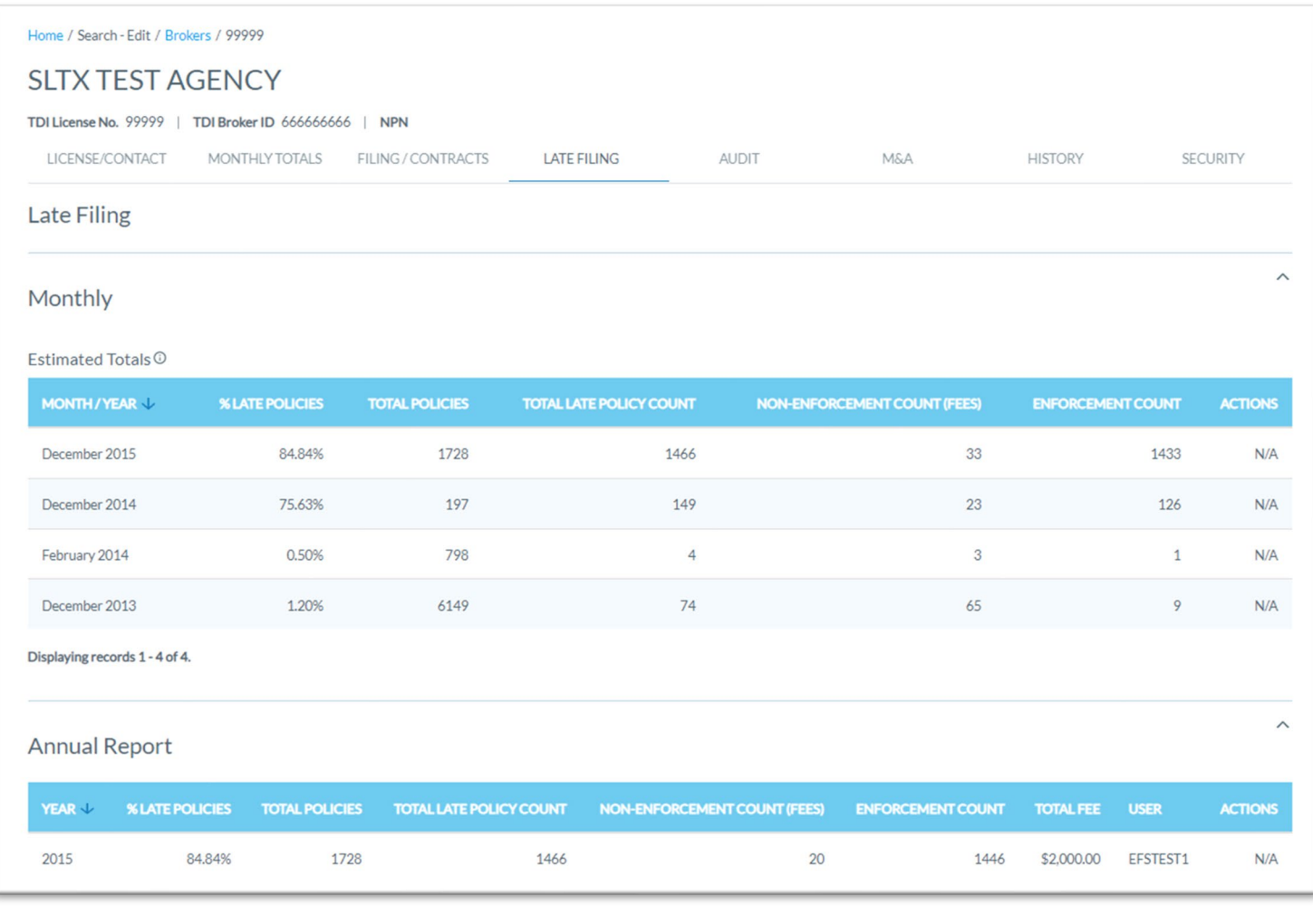

#### **Broker Audit Tab**

**Step 1:** After completing STEP 1 from **Primary Navigation** section, you may view summary data relating to policy audits by selecting Audit tab.

*<Future Release> Ability to directly link to policy audit requests and/or results reports.* 

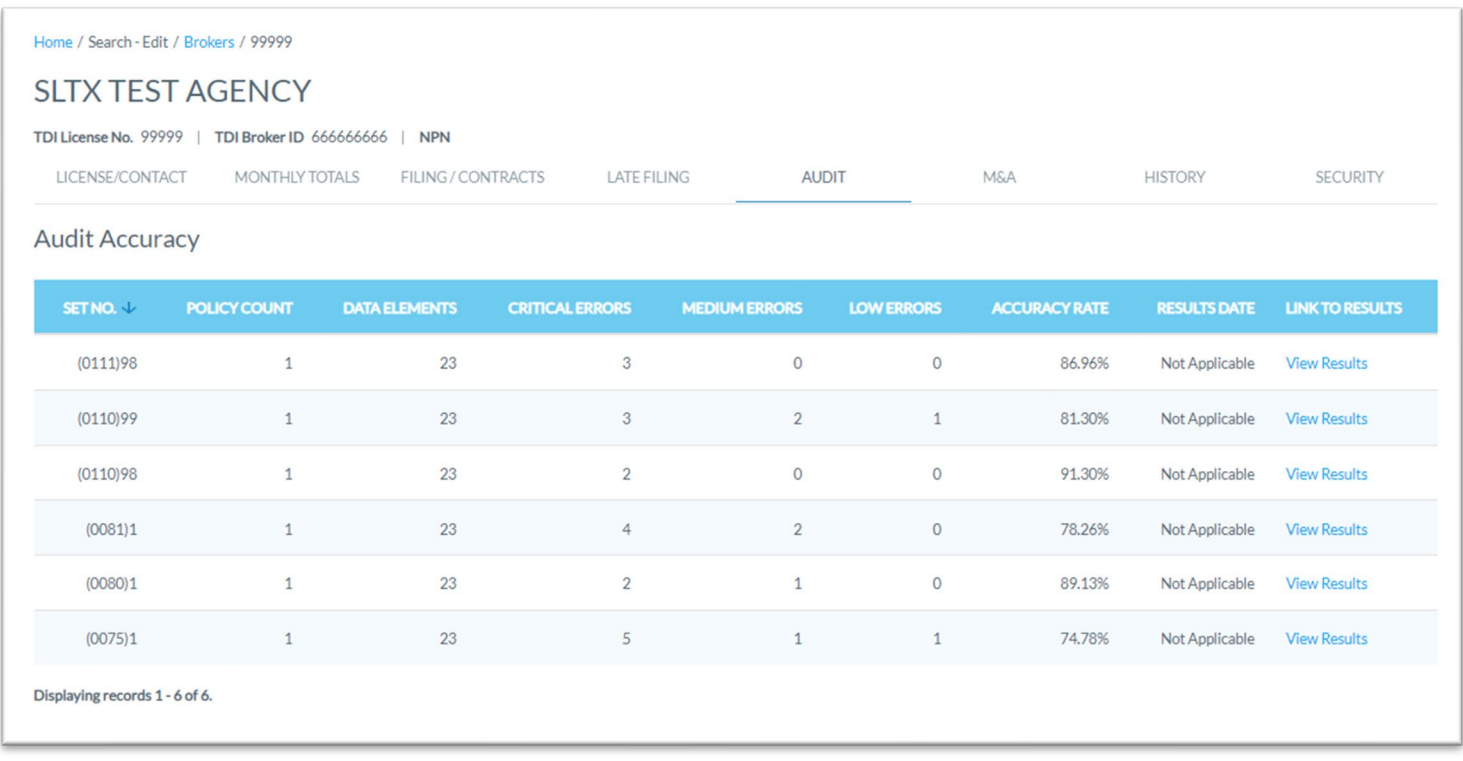

#### **Broker M&A Tab**

**Step 1:** After completing STEP 1 from <u>Primary Navigation</u> section, you may view mergers and/or acquisitions relating to your agency by selecting M&A tab.

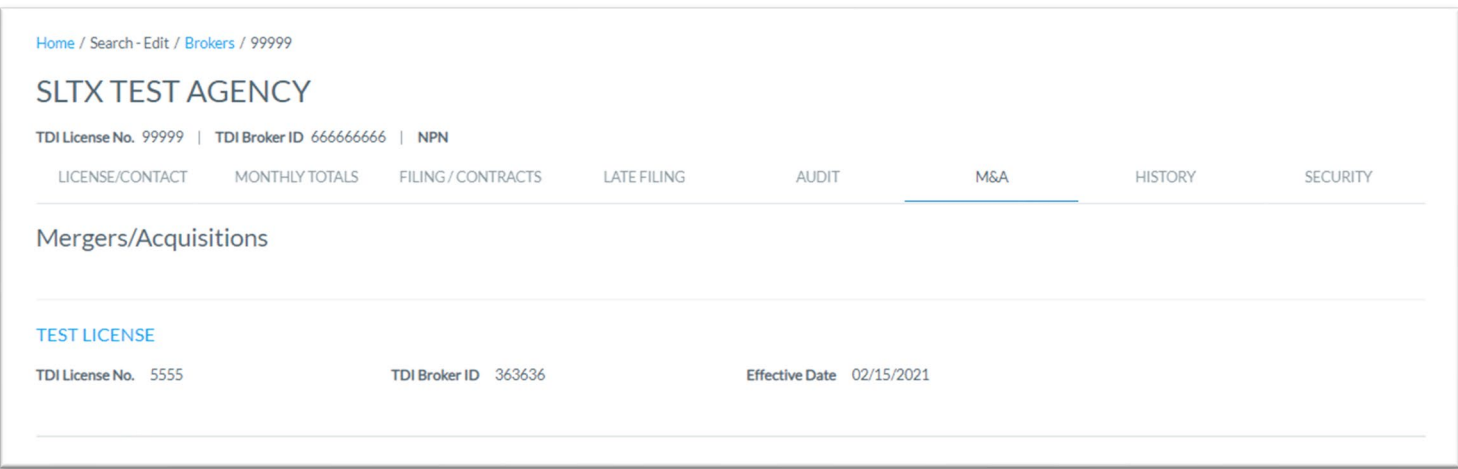

## **Broker History Tab**

**Step 1:** After completing STEP 1 from **Primary Navigation** section, you may view history relating to your agency by selecting History tab.

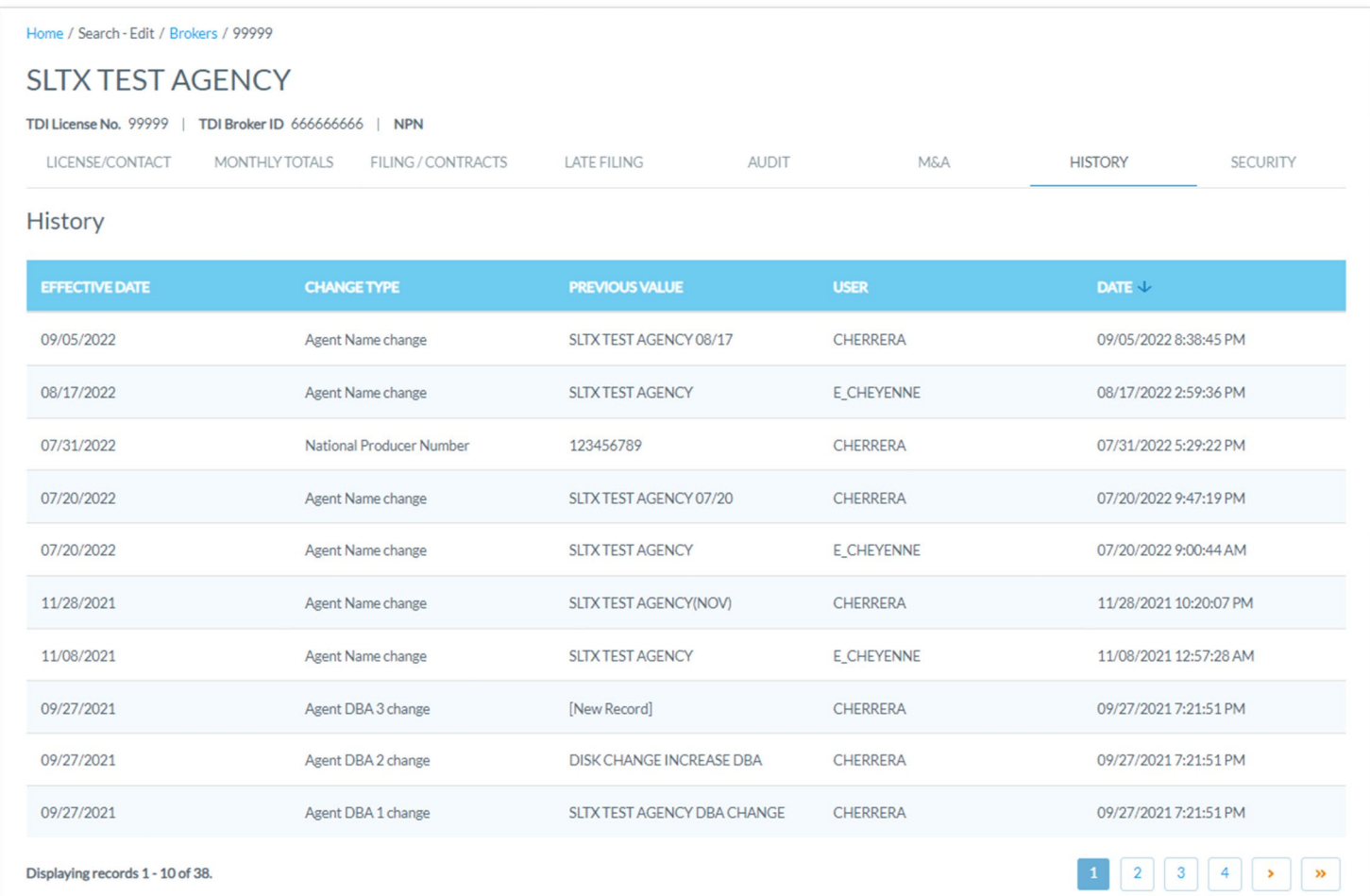

#### **Broker Security Tab**

**Step 1:** After completing STEP 1 from [Primary Navigation](#page-0-0) section, you may view Online Filing Users by selecting Security tab. Users associated with your agency will be shown.

Note: This table, separated by sub-sections, includes details for each [User ID,](#page-13-0) including user type, status, number of invalid log-in attempts, and when password is set to expire. It will also let you know status of each [user's acceptance](#page-17-0) of any necessary SMART End User Licensing Agreements EULA), Terms of Service (TOS), and/or Privacy Policies (PP).

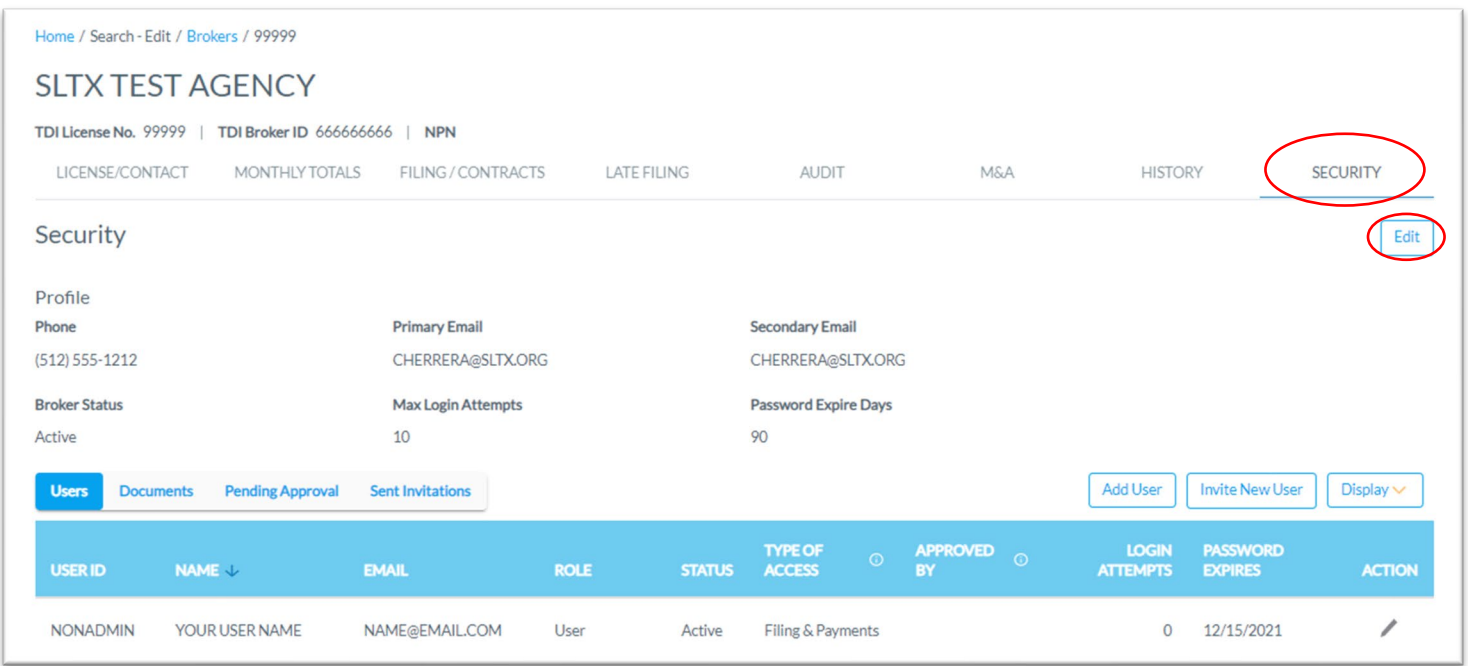

#### **Edit Primary / Secondary (Online Filing) Contacts**

**Step 1:** From Security section, click EDIT button to edit primary and secondary (online filing) contact information. Functions include updating Phone Number, Primary Email, and Secondary Email.

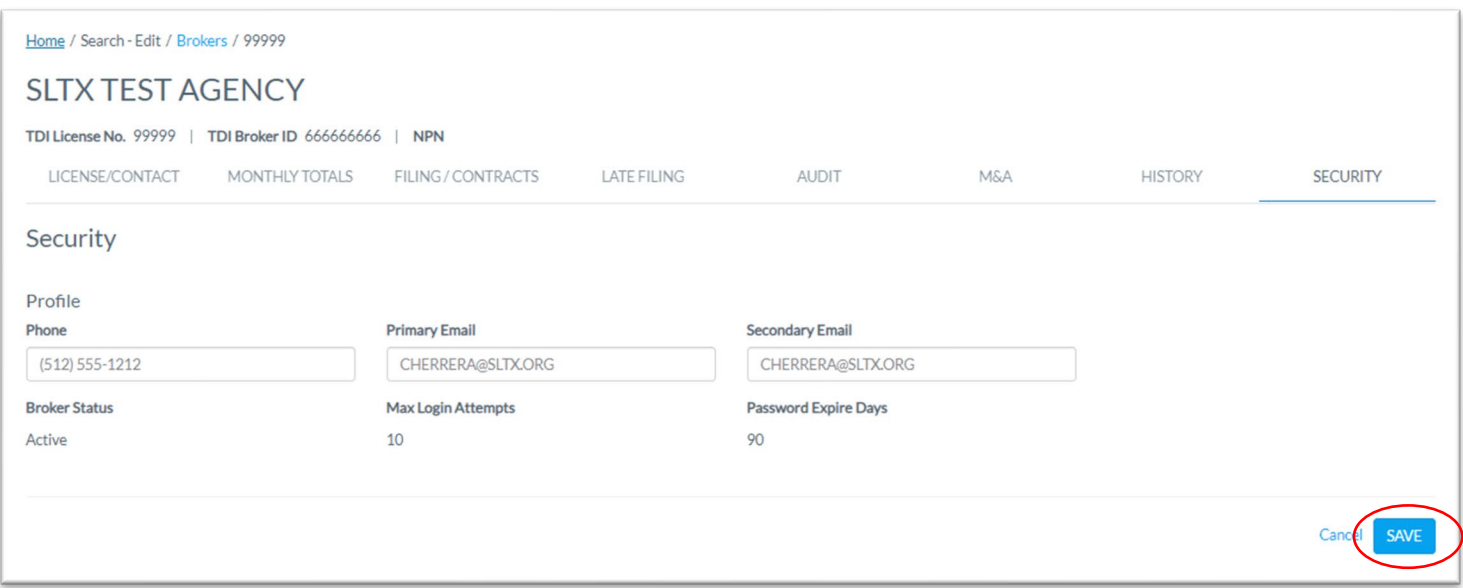

**Step 2:** Once changes have been made, click SAVE. Click CANCEL and return to Security Tab without saving changes.

#### <span id="page-13-0"></span>**Users sub-section**

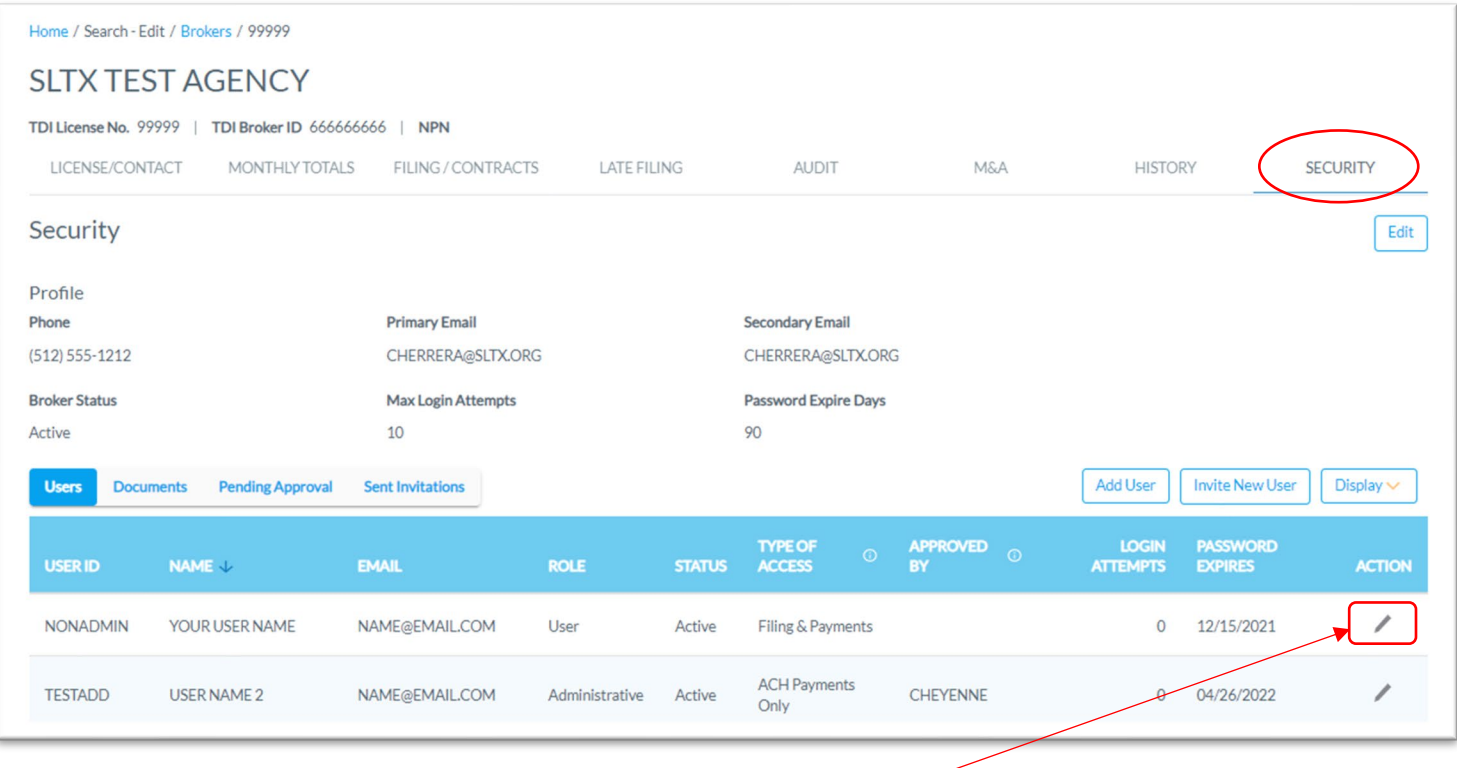

#### **Edit Existing Users**

**Step 1:** Click pencil icon from ACTION column to EDIT existing user profiles. Functions include updating User's Name, Email, Authority, [Password,](#page-14-0) and/or inactivating or deleting a profile.

Note: Once created, [User ID](#page-14-1) cannot be changed.

**Step 2:** Once changes have been made, click SAVE. Click CANCEL and return to Security Tab without saving changes.

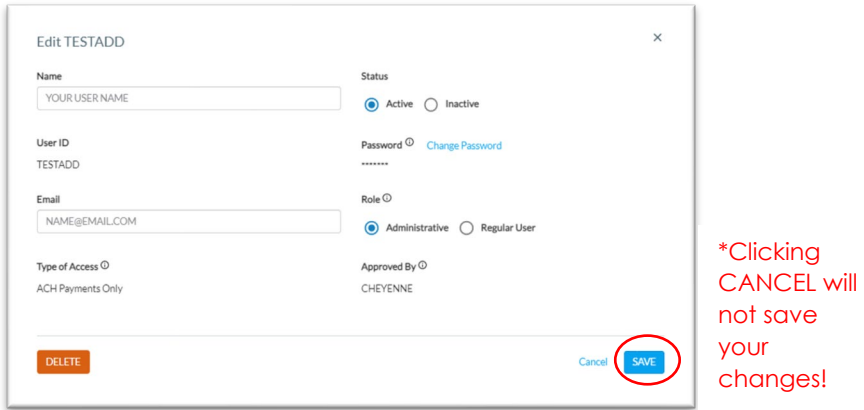

**Step 3:** To DELETE a user's profile, click DELETE.

Note: Confirm delete. It cannot be undone once confirmed.

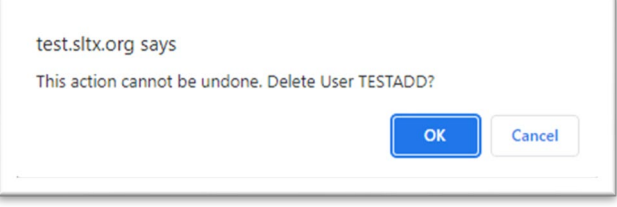

#### **Add New Users**

**Step 1:** Click Add User button to create or add a new user profile

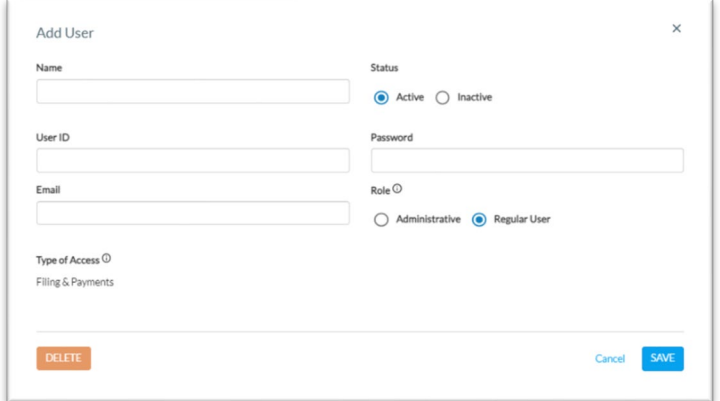

**Step 2:** Input User's Name, [User ID,](#page-14-1) Email, and [Password.](#page-14-0) Once appropriate role for the user is selected, click SAVE.

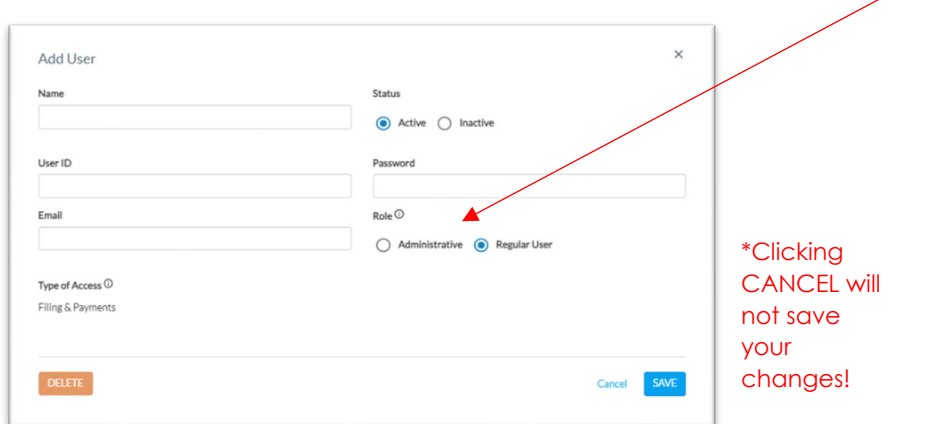

Note: Administrative Authority allows user to create new and/or maintain user profiles.

#### <span id="page-14-0"></span>**Password Requirements**

Must be a combination of alphanumeric characters, containing at least 1 special character, and between 8 and 20 characters long.

Note: A password may not contain the broker or user's name(s) or User ID.

#### <span id="page-14-1"></span>**User ID Requirements**

Must be between 3 and 10 characters long and unique. You will be prompted to select another User ID if prompted one is in use. Once created, a User ID cannot be changed.

#### **Approved By**

<span id="page-14-2"></span>Name of SLTX employee who approved agency's user's test transactions, or license number of broker or agency where the user previously tested.

## **Invite New Users (Alternative Workflow from "Add New User")**

**Step 1:** Click Invite New User button to invite new user to SMART, which allows invited user to create profile and password

**Step 2:** Input User's Name and Email. Once appropriate role and type of access is selected, click INVITE.

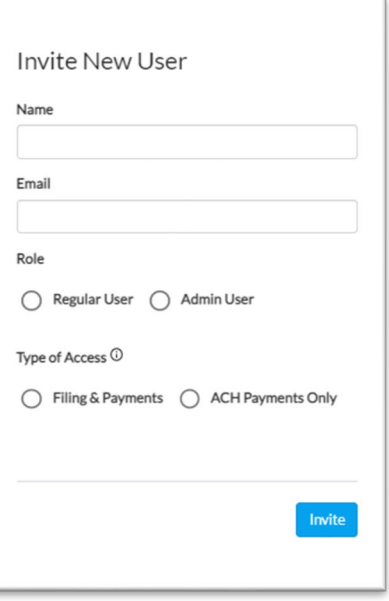

Note: Administrative Authority allows user to create new and/or maintain user profiles.

**Step 3: Invited user** will receive an email from SMART, which includes a link to allow final set-up of SMART user profile.

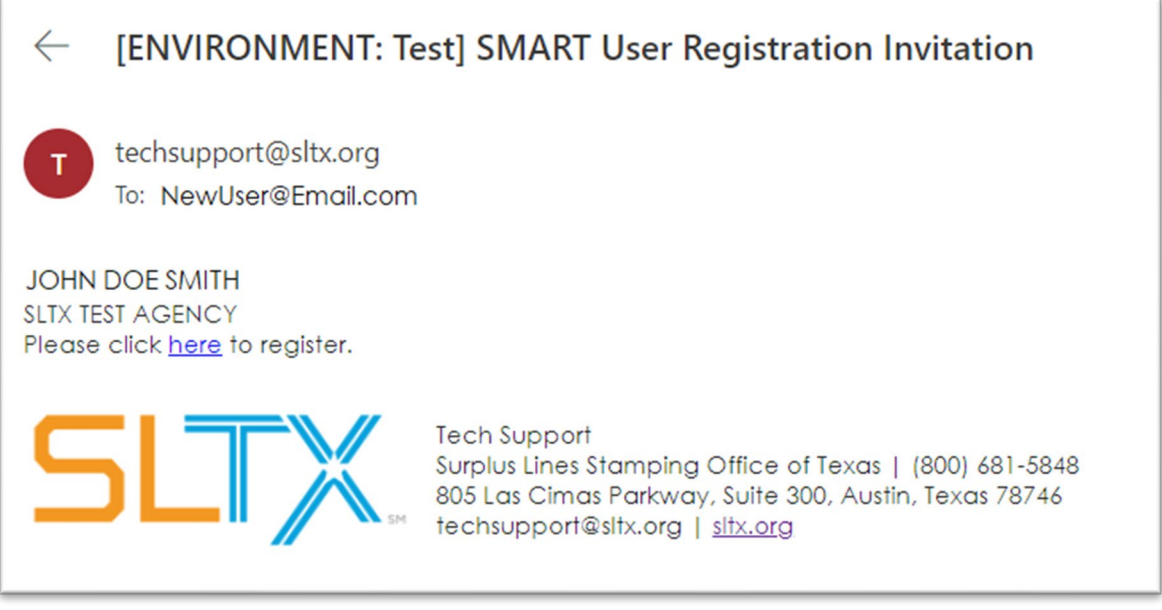

**Step 4:** After clicking link within Invitation email, invited **user** will be presented with assigned User ID and allowed to input a password.

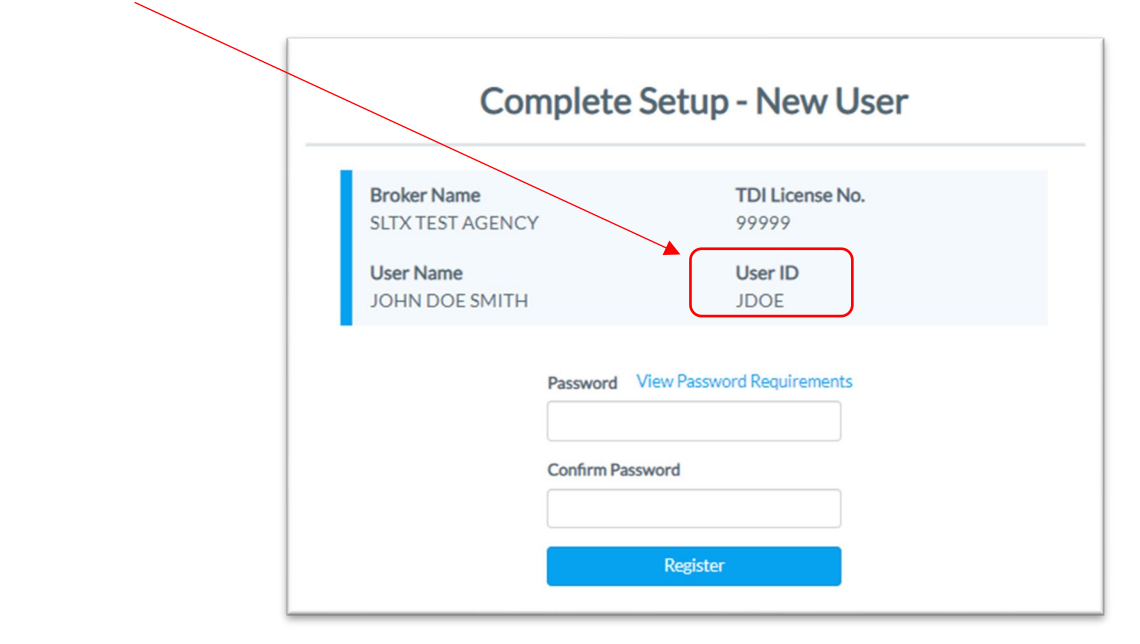

**Step 5:** After noting assigned User ID and password, click REGISTER to allow the **invited user** to complete setup of user profile.

#### <span id="page-17-0"></span>**Documents sub-section**

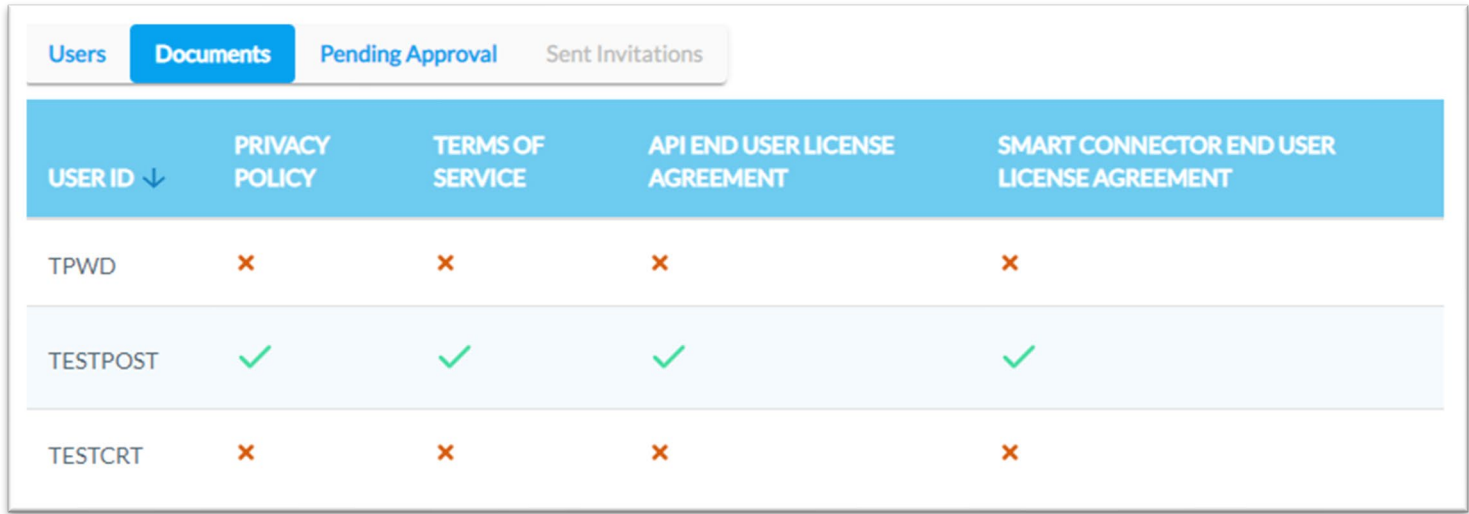

#### **Sent Invitations sub-section**

Reflects any outstanding or incomplete invitations. If necessary, administrative user may resend invitation by clicking RESEND.

Note: once an invited user accepts and completes the [New User Invitation,](#page-14-2) they will no longer be shown in the "Sent Invitations" sub-section.

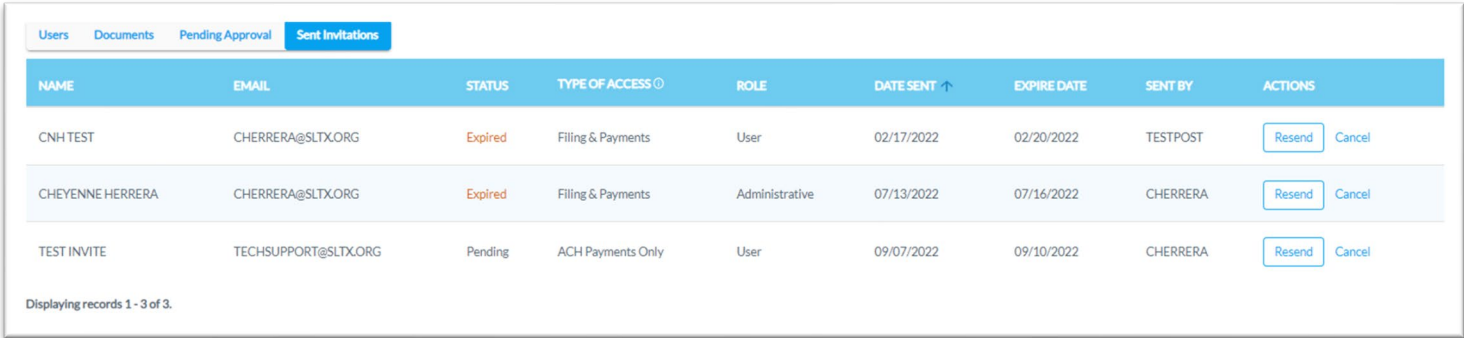

## **Display Option for Users table**

**Step 1:** After navigating to Security tab, you may also control which basic information is displayed within Users table.

Note: Once selected, SMART will remember selection.

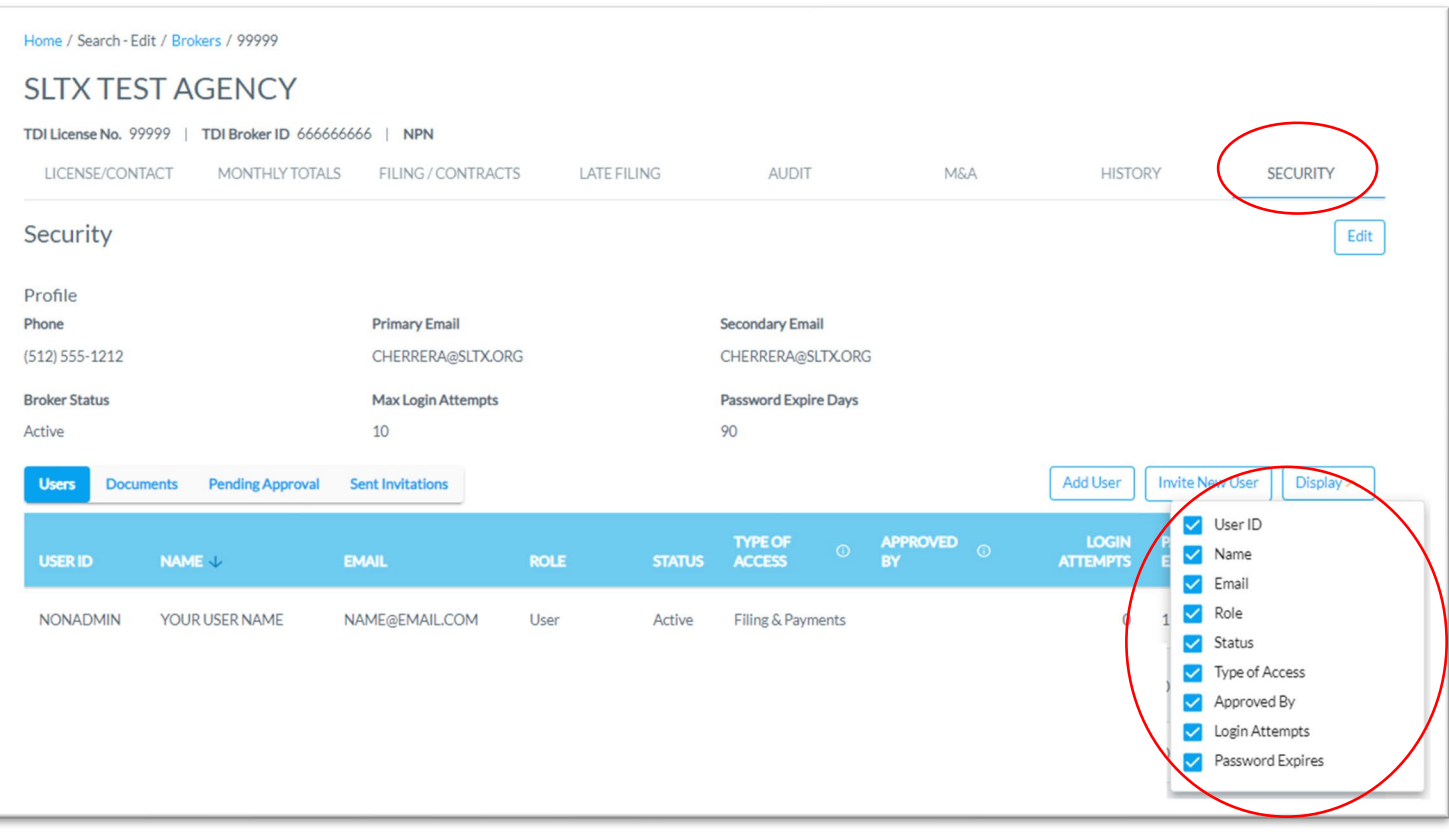

# Version Changes

#### 4.1

Added new feature within Filing/Contracts tab: Outstanding Tags (Errors) Updated Filing/Contracts>Contracts sub-tab screens to reflect most recent layout

#### 4.0

Added new broker search tabs: Monthly Totals, Late Filing, Audit, M&A, and History Updated language for consistency

# 3.1

Updated User Maintenance screens to reflect most recent layout Added "Invite New User" workflow Added "Sent Invitations" sub-section Added ability to edit primary / secondary online filing contact information

#### 3.0

Added Broker>Filing/Contracts tab Updated layout of Broker>Security tab by adding sub-tabs

# 2.2

First documentation released for Search/Edit>Brokers